**The Primary Care Development Centre** 

# **COURSE BOOKING PORTAL**

**www.pcdcportal.org Booking Portal** 

An Introduction to Your New

# **USER GUIDE**

*March 2017*

**COURSE BOOKING PORTAL: USER GUIDE**

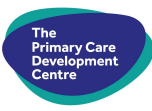

### **Contents**

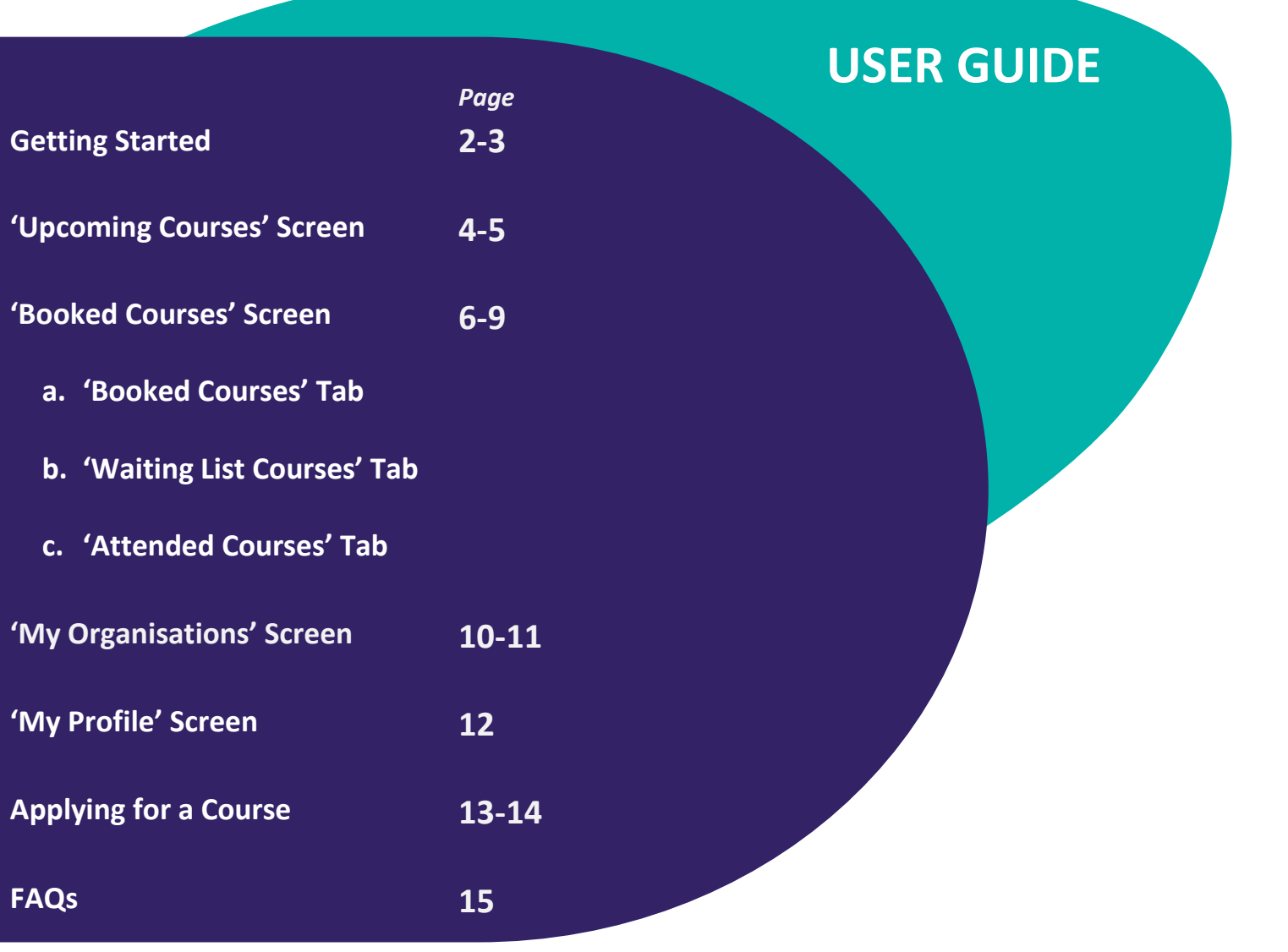

 **1**

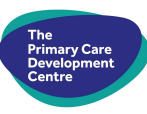

## **Getting Started**

### ➢ **How to Register**

You can browse the upcoming courses list without signing in as a user, but to apply or manage course bookings you will need to be a registered user on the portal. Here's a quick guide on how to register:

- 1. Open your web browser and go to www.pcdcportal.org then click on the 'Register' tab at the top of the screen
- 2. You will be directed to this screen:

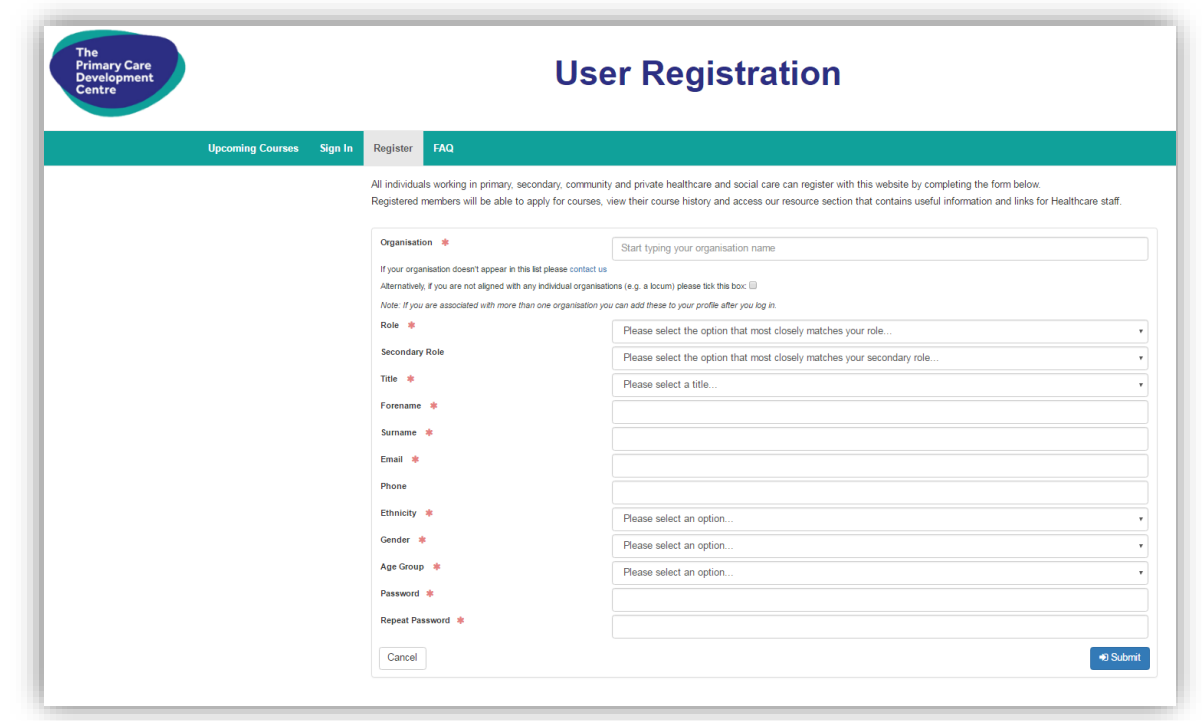

3. Complete all the fields required. All users must register with their own email address (this can be a work or personal email address.) Please note that the same email address cannot be used twice by two different users.

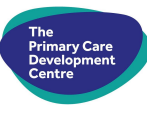

- 4. Once you have completed the form, click the  $\Box$  Submit button
- 5. A box will open asking you to confirm your registration (if you are aligned with an organisation please read carefully and only tick the box if you have the necessary permission to register)
- ✔ Confirm Registration 6. Click
- 7. An email will now be sent to the email address that you registered with, please follow the link in this email in order to complete your registration.

### ➢ **Signing in to the Portal**

To sign in, select the 'Sign In' tab at the top of the screen and enter the email address and password that you registered with. (See example below.)

If you cannot remember your sign in details then click on the 'I have forgotten my sign in details' option and an email will be sent to you to enable you to reset them.

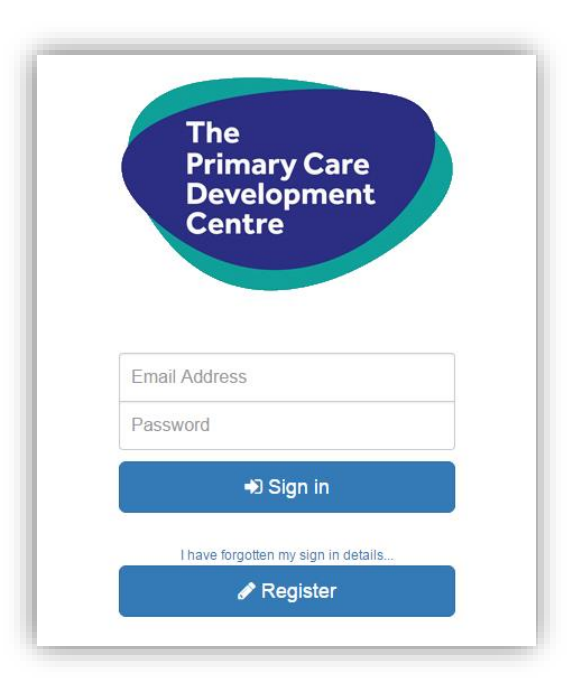

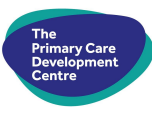

### **'Upcoming Courses' Screen**

Upon signing in to the portal, you will automatically land on this 'Upcoming Courses' screen.

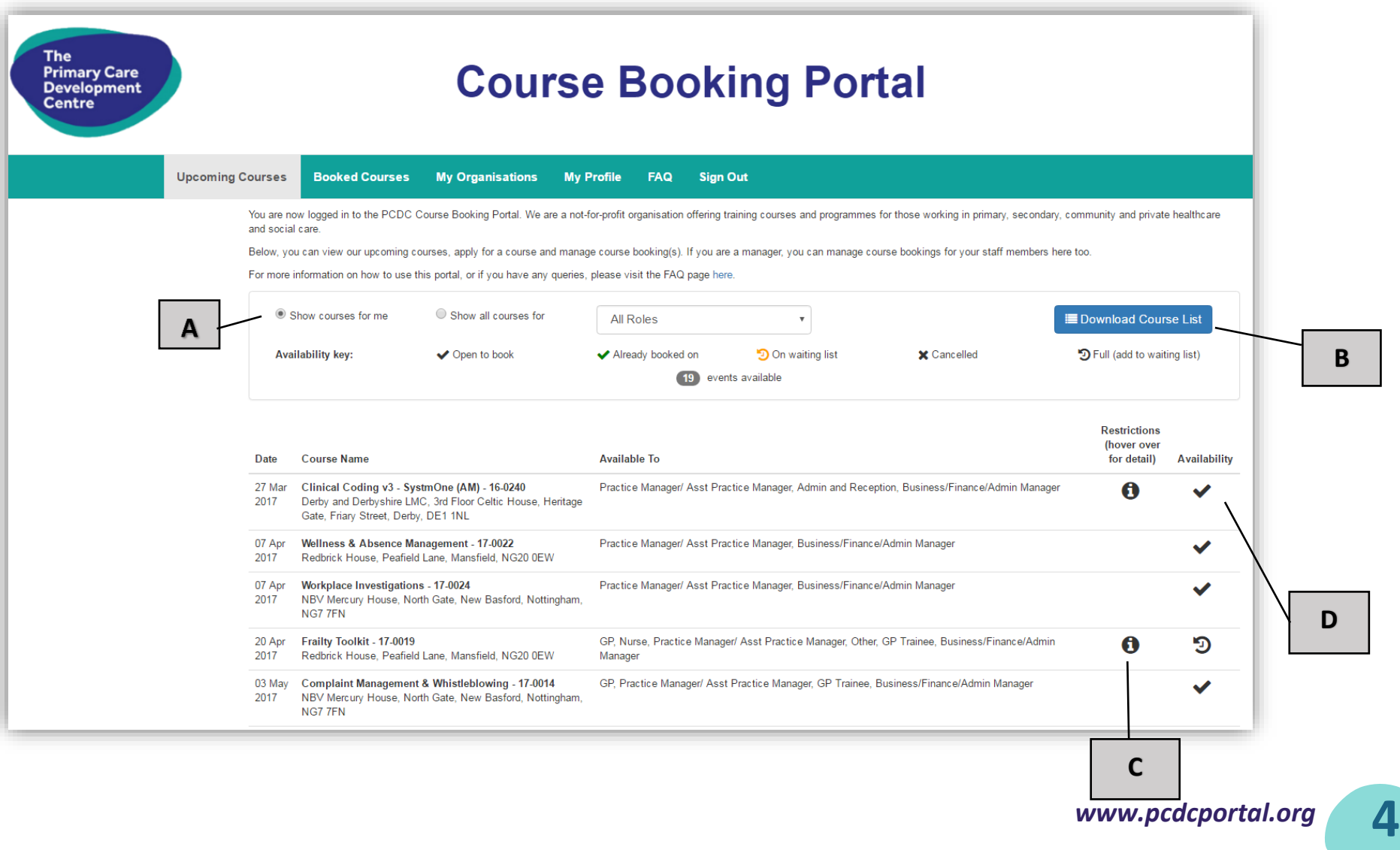

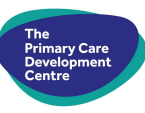

### *What the 'Upcoming Courses' screen tells you:*

This screen shows a list of all upcoming courses, in date order.

The following chart describes the sections labelled on page 4:

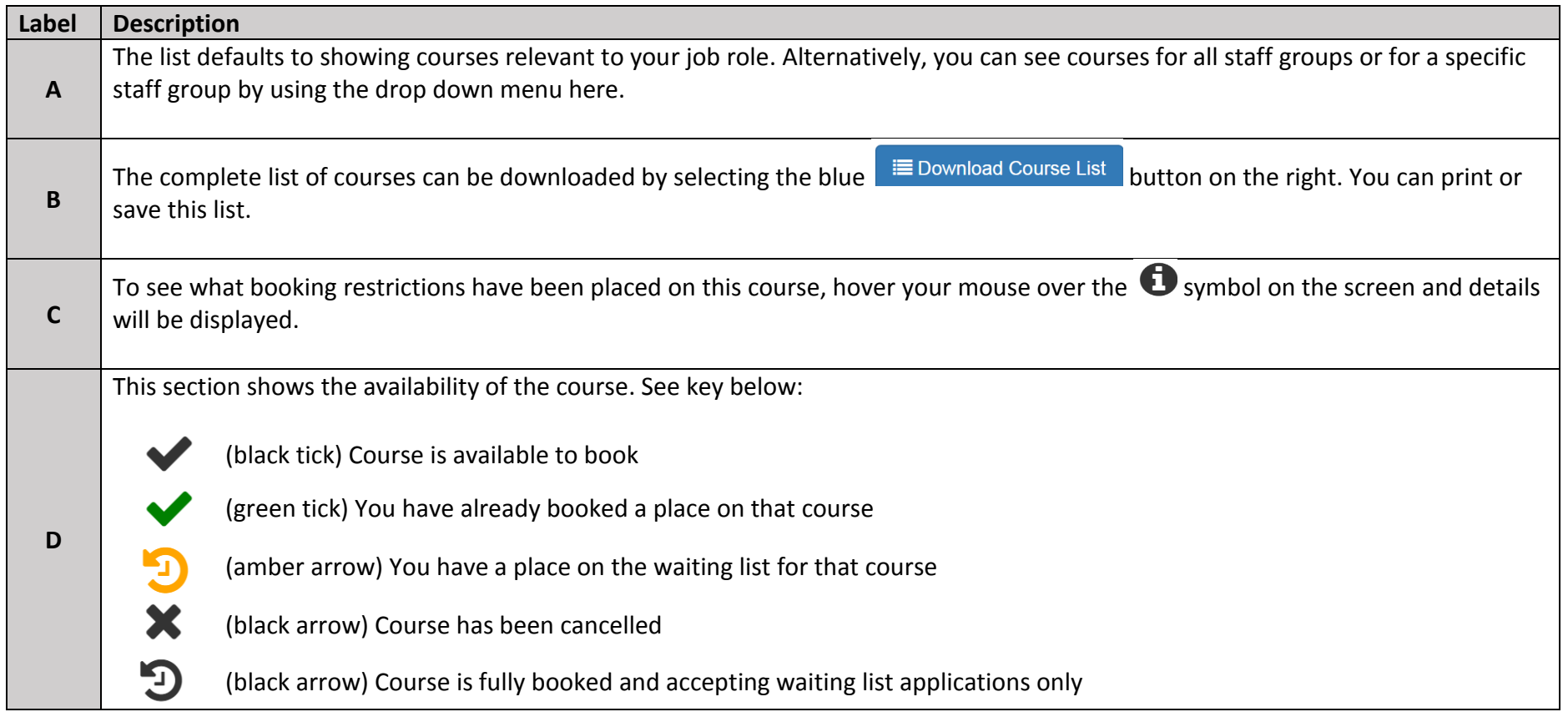

To see more details on any course, including costs, click on the course name and you will be taken to the specific course listing screen. *Details on how to apply for a course are on page 13.* 

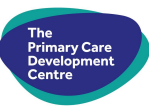

### **'Booked Courses' Screen**

On this screen, you can view courses that you have booked a place on, have a waiting list place on, and have attended. There is a separate tab for each of these three functions:

### ➢ **'Booked Courses' Tab:**

This screen shows the courses that you have booked a place on. Here's an example of this screen:

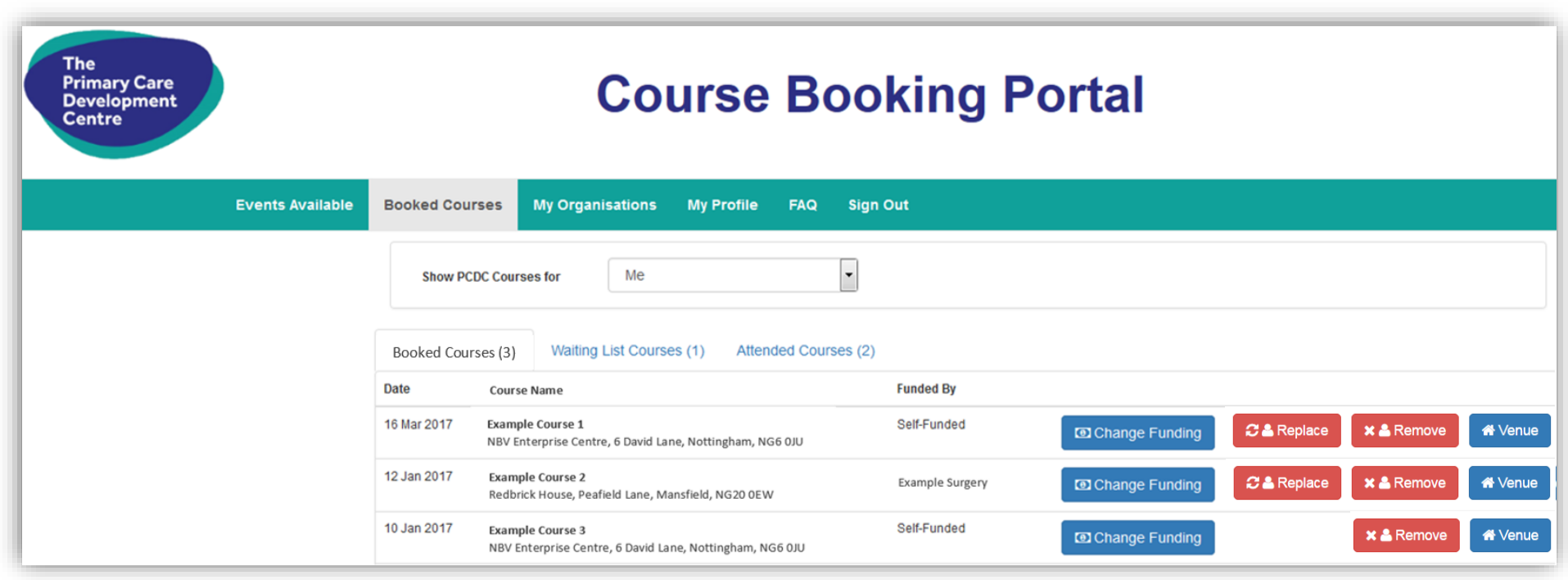

 **6**

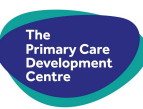

### *What you can do on the 'Booked Courses' tab:*

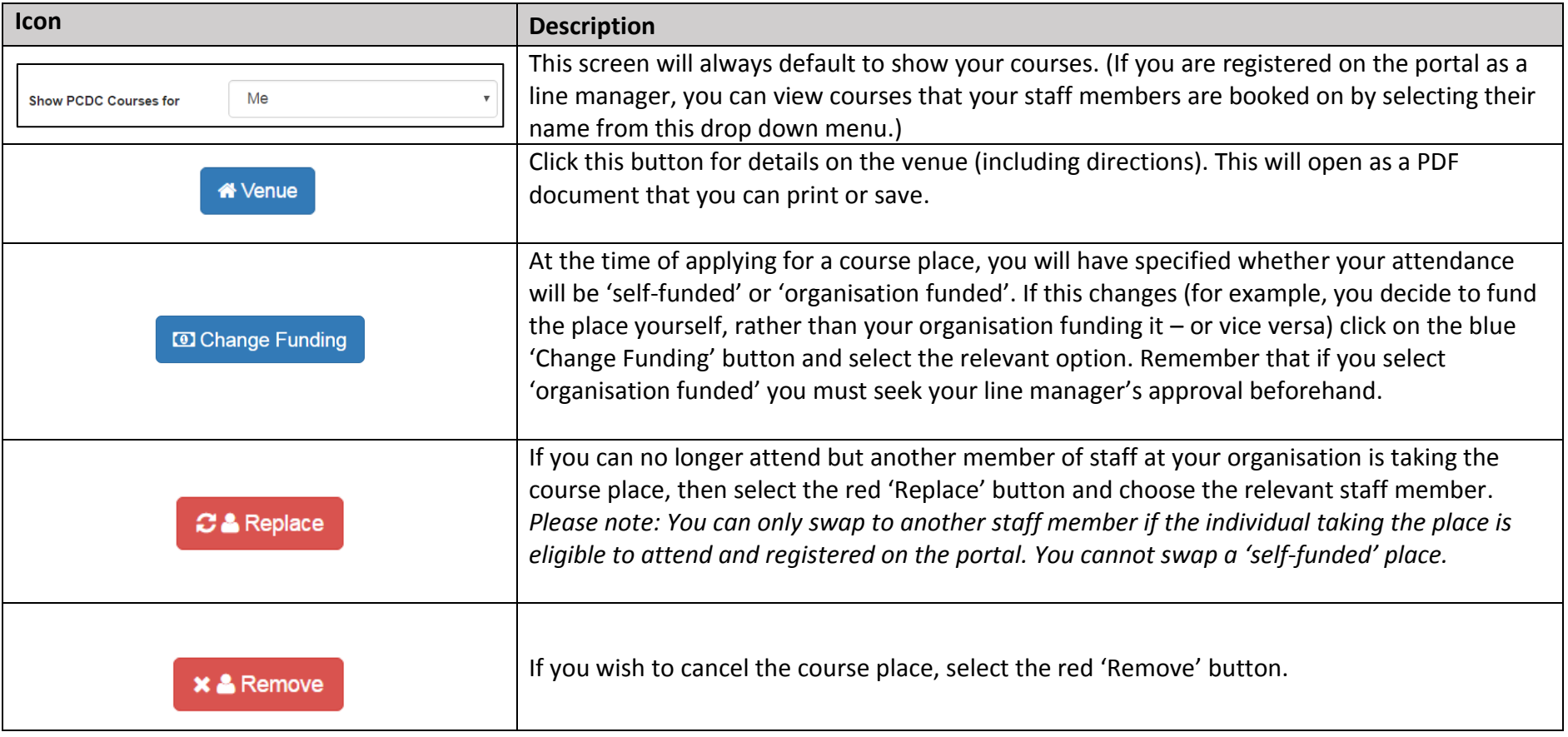

### ➢ **'Waiting List Courses' Tab**

This screen shows any courses where you have been placed on the waiting list. See example below.

If a place becomes available for you, the **PCDC team** will contact you to see if you can take up the place. If you are placed on the waiting list and **the PCDC team do not contact you to offer you a place, then unfortunately you do not have a place on the course**. *Please note that* y*ou can remove yourself from the waiting list but you can't swap your place with someone else.*

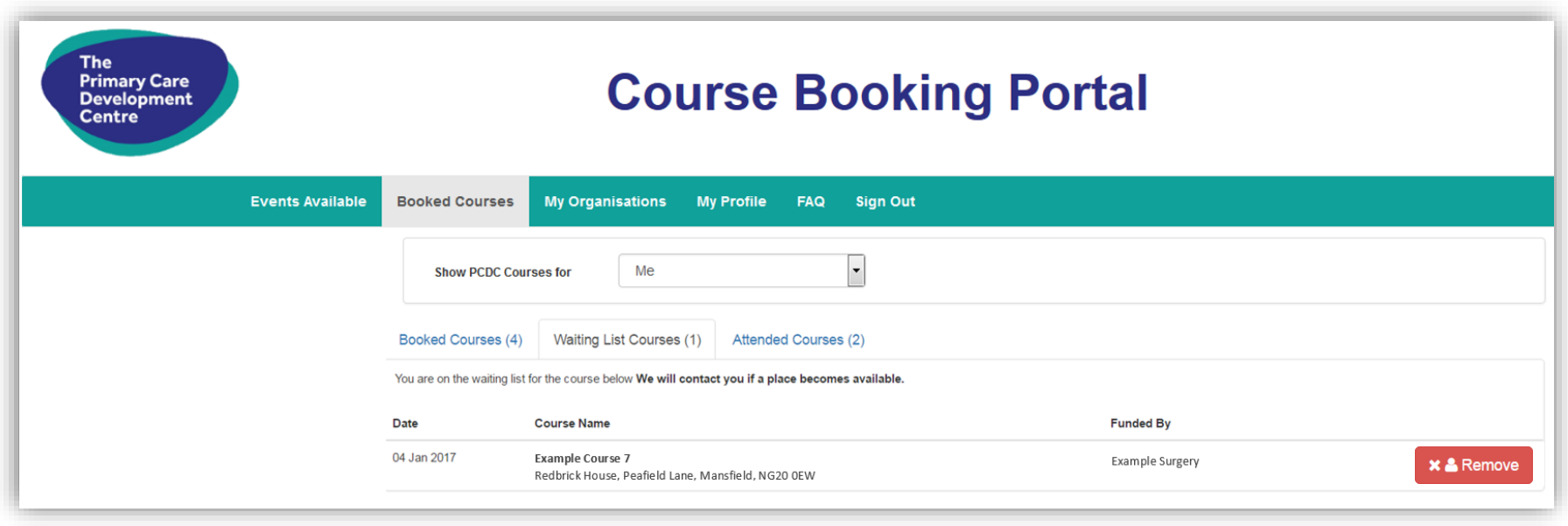

### *What you can do on the 'Waiting List Courses' tab:*

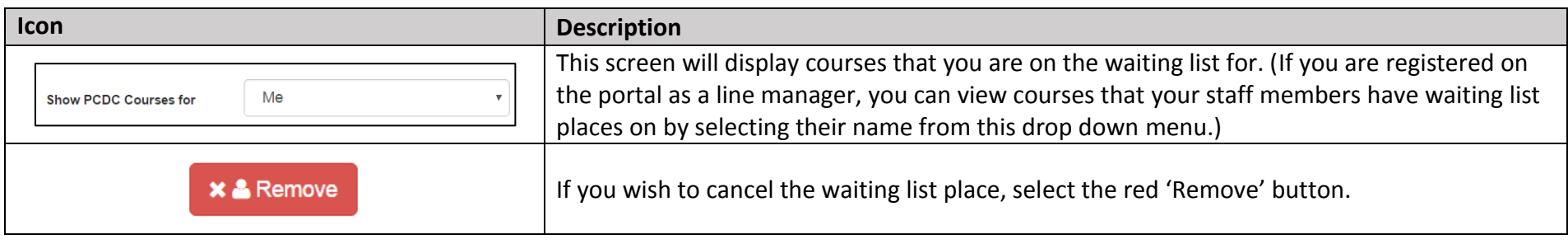

### ➢ **'Attended Courses' Tab**

Here you can see which courses you have attended. Here's an example of this screen:

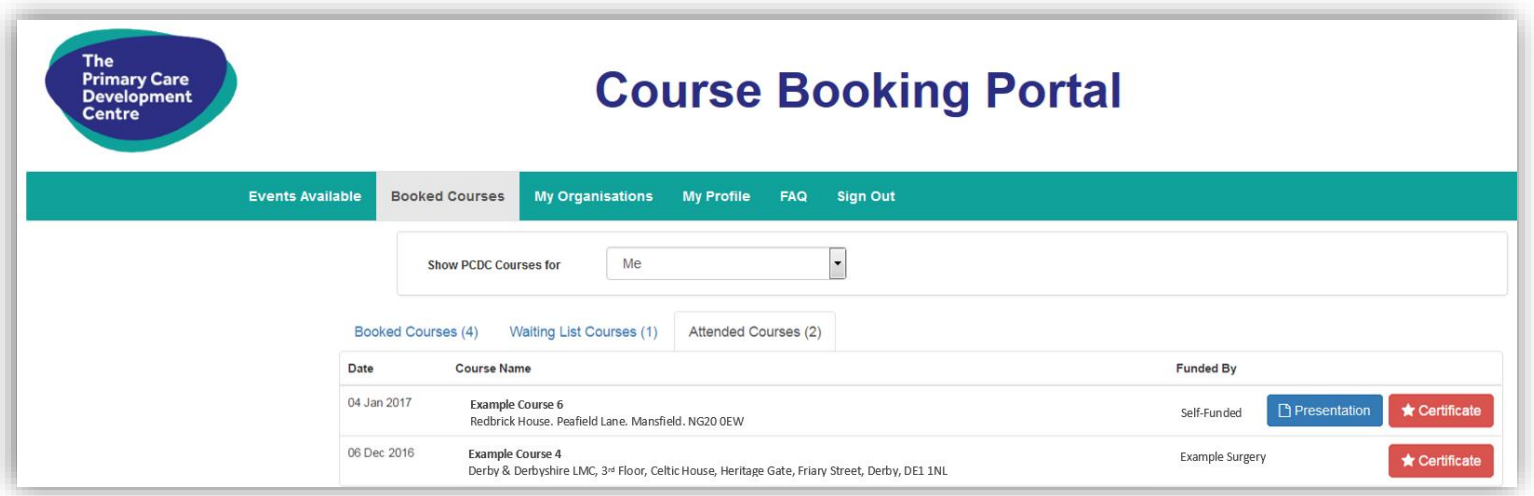

### *What you can do on the 'Attended Courses' tab:*

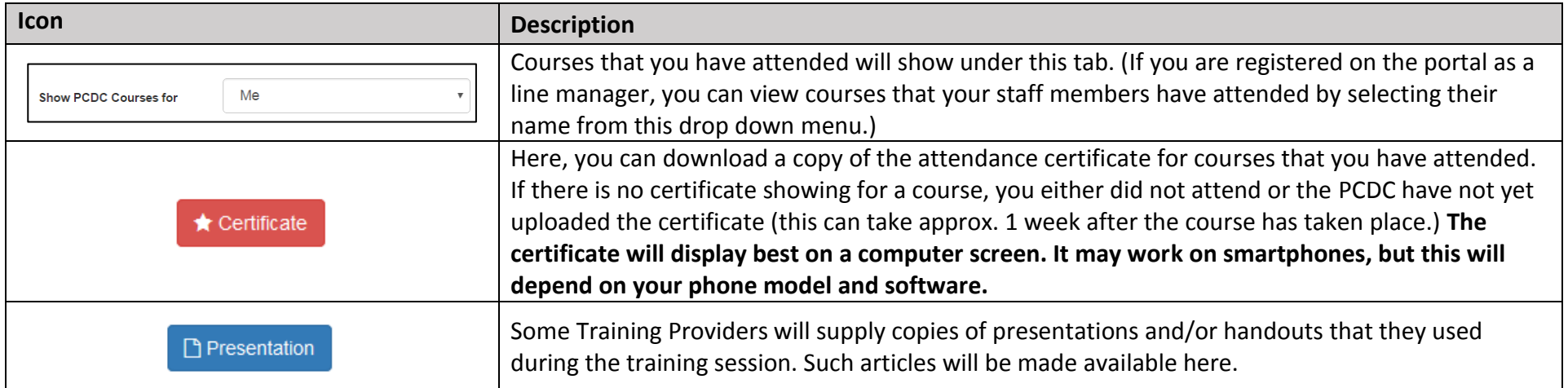

 **9**

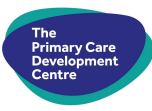

### **'My Organisations' Screen**

This screen displays the Organisation that you work for / are connected to. Here's an example:

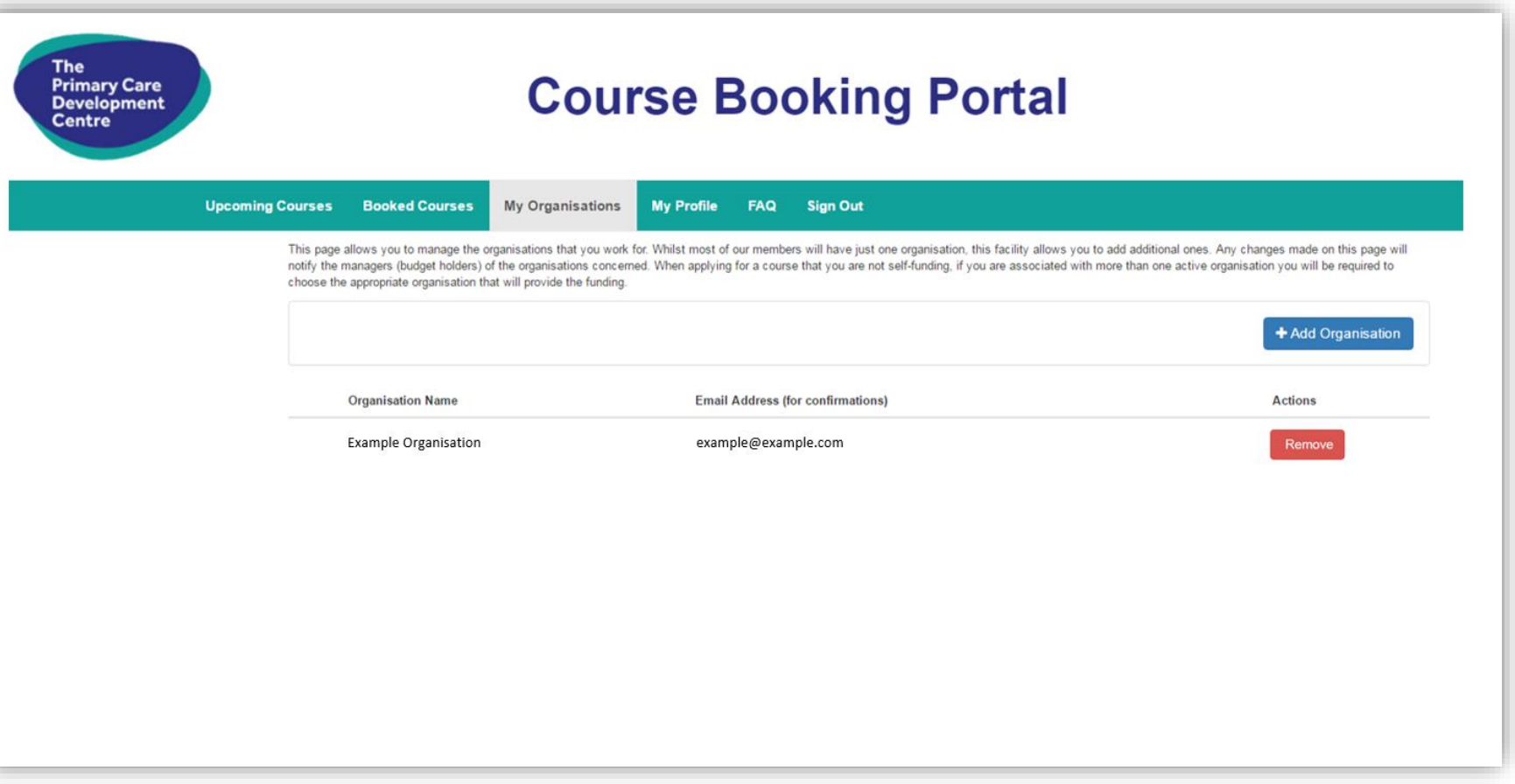

### mary Car

### *What you can do on the 'My Organisations' screen:*

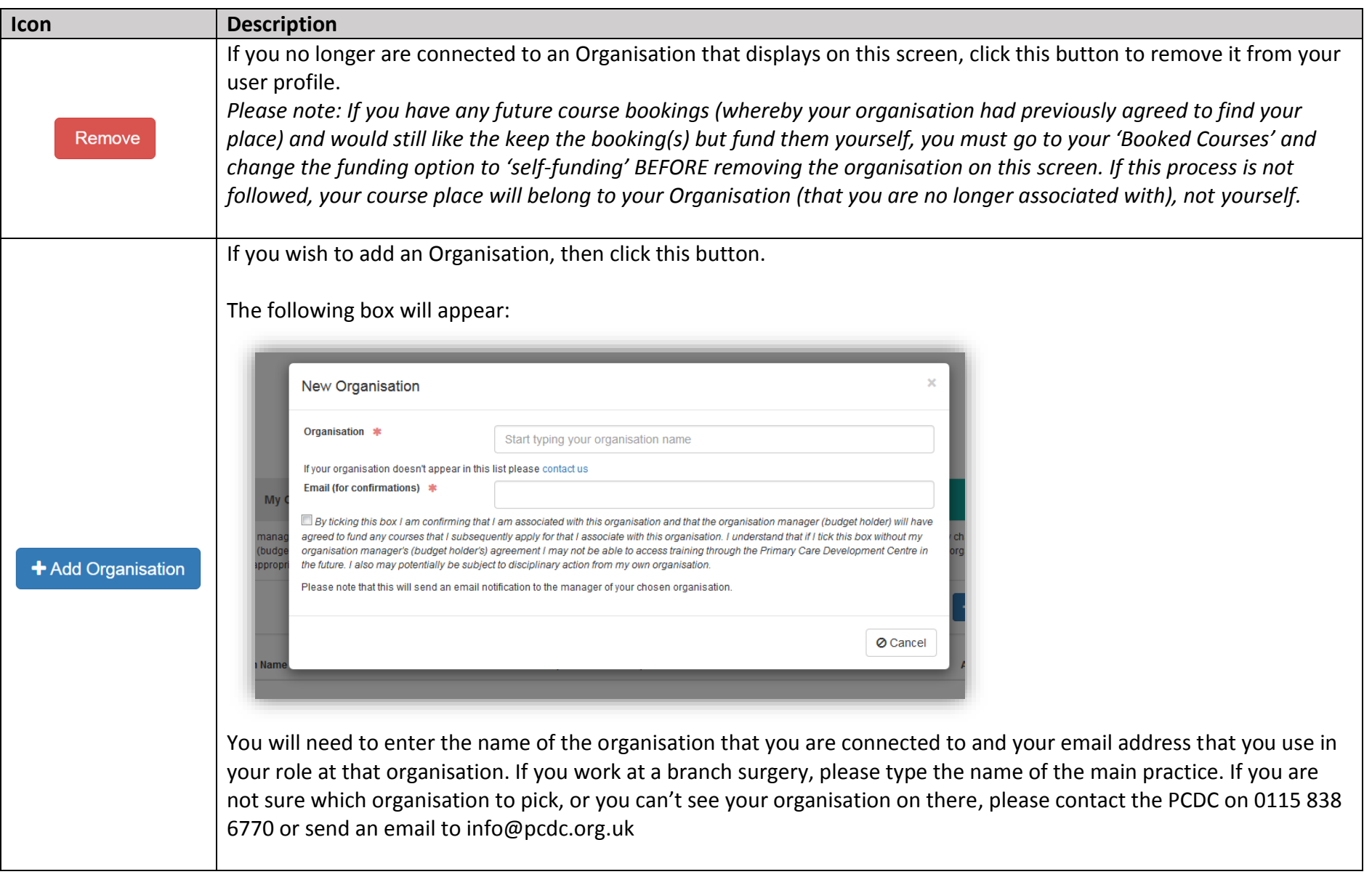

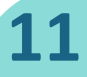

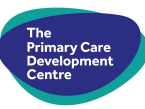

### **'My Profile' Screen**

This screen will show what details you have used to register with the PCDC Course Booking Portal. Here's an example:

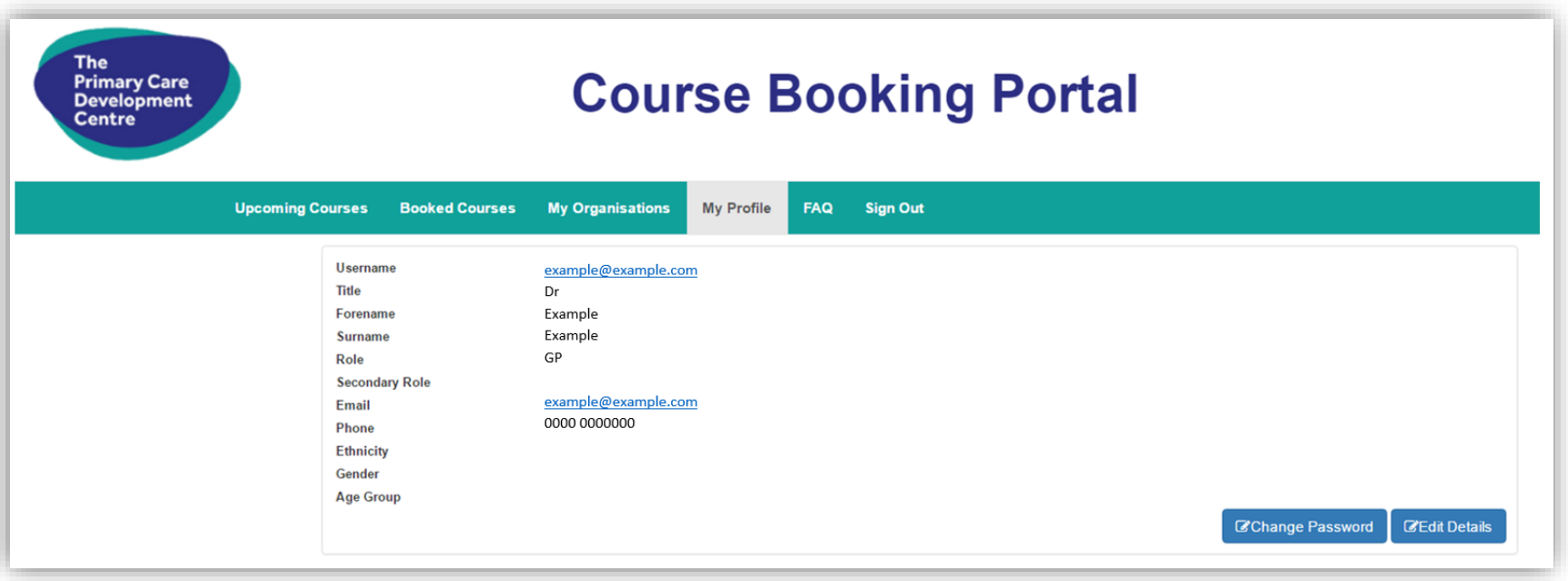

### *What you can do on the 'My Profile' screen:*

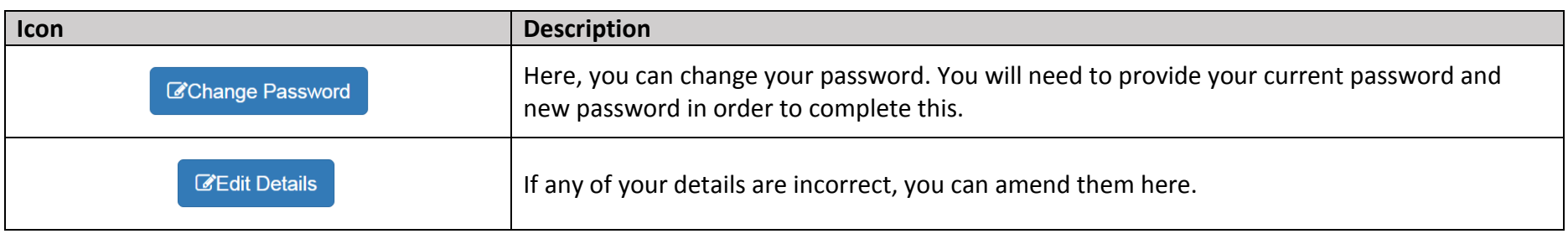

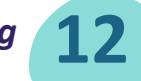

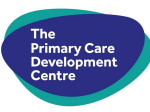

### **Applying for a Course**

#### **Here's a step-by-step guide on how to apply for a course via the PCDC Course Booking Portal:**

1. Firstly, open the 'Upcoming Courses' screen and click on the course you are interested in applying for. A screen similar to the example below will appear. Here, you are able to find out more details about the course inc. course title, date, time, location and learning outcomes.

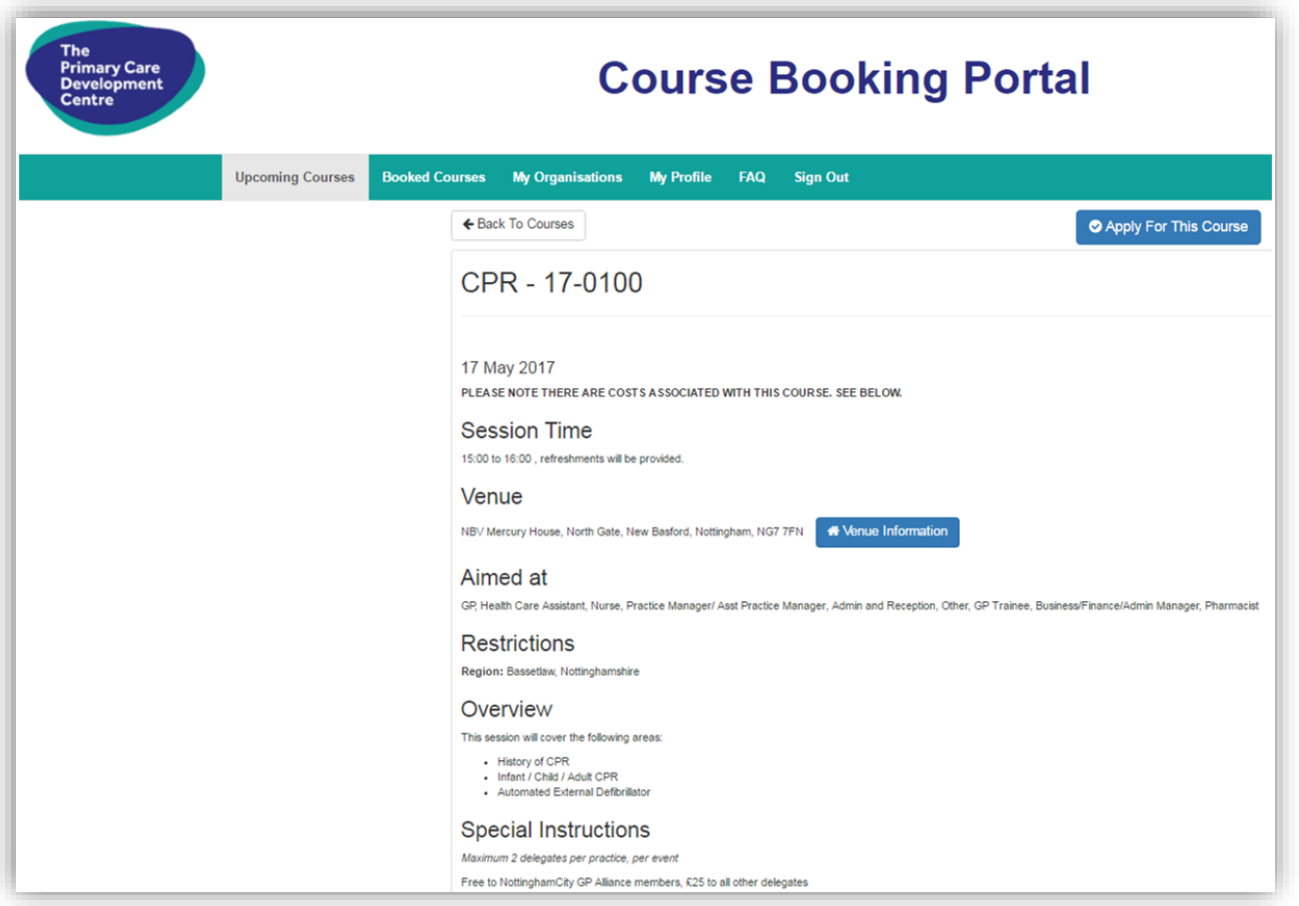

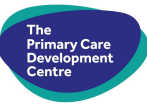

- 2. Upon reading the details, if you decide that you'd like to apply for a place on the course, select the blue **CAPPLY For This Course** button in the top right hand corner of the screen.
- 3. A box very similar to the one below will appear. Double check the course title at the top to ensure that it's the course you wish to apply for.

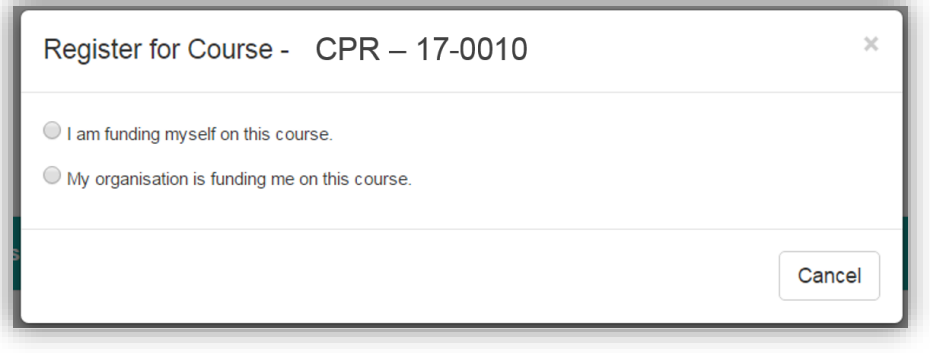

- 4. Select who will be funding the course yourself or your organisation. If there is no course cost associated, you will still need to complete this section so that the PCDC know who has authorised your application.
	- Select 'I am funding myself on this course' if you are paying for the course yourself
	- Select 'My organisation is funding me on this course' if you have already obtained permission from your line manager and they will be funding your place if you are allocated one. Then, select the organisation from the drop down menu that appears and read and tick the declaration box.
- $\vee$  Proceed 5. Then click
- 6. A confirmation email will now be sent to you (and your line manager if applicable) telling you the outcome of your application. If you go to the 'Booked Courses' tab on the portal, you will be able to see if you have been allocated a place on the course or have been added to the waiting list.

#### **PLEASE NOTE: APPLYING FOR A COURSE DOES NOT GUARANTEE YOU HAVE A PLACE, PLEASE CHECK THE 'COURSES BOOKED' TAB / YOUR EMAIL INBOX TO FIND OUT THE OUTCOME OF YOUR APPLICATION.**

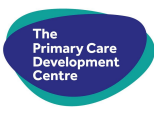

### **Frequently Asked Questions**

#### **Why does the cost sometimes differ for the same course?**

Firstly, we are a non-profit making organisation, so our courses vary in cost depending on venue costs and on trainer costs.

Secondly, some courses are subsidised for particular groups, for instance members of a particular CCG. Where this is the case, the course cost for individuals working within that CCG may be lower because their CCG has already contributed a certain amount of money towards their course place.

#### **How do I pay for a course?**

You can pay for a course yourself, or your organisation may pay for it (with their agreement). Just select the relevant option at the time of booking.

Invoices are sent out after the course has taken place. These can be paid via bank transfer, via credit/debit card over the phone, or by cheque.

#### **How our Waiting List works**

You will notice that some courses are funded for specific regions or CCGs, details of this will be shown in the 'Restrictions' tab in the course details. Where this is the case, priority will be given to applicants from this region or CCG. If you do not work within the specified area, you can still apply for the course and will be allocated a place on the waiting list. Six weeks prior to the course, if it is not fully subscribed, places will be allocated to applicants on this waiting list on a first come first served basis.

#### **Cancellation Policy**

**If you wish to cancel a course place, this must be done at least 5 full working days prior to the course date. To cancel a place, go to the 'Booked Courses' tab, find the course you wish to cancel a place on and click the red 'Remove' button. Places cancelled less than 5 working days before the course date will still be charged, unless the PCDC team are able to reallocate your place to a waiting list applicant.**

#### **Need Help?**

If you require any assistance when using the portal, the PCDC team are on hand to help. Please give us a call on 0115 8386770 or email [info@pcdc.org.uk](mailto:%20info@pcdc.org.uk) during normal office working hours and one of the team will get back to you as soon as they can. You may also notice that there is a 'FAQs' section on the portal, so you may be able to find an answer to your query there.